## **Outlook Üzerinde Yedeklerin Outlook Veri Dosyası Olarak Yerel Bilgisayarda Kullanılması**

1. **"Dosya"** butonuna tıklayınız.

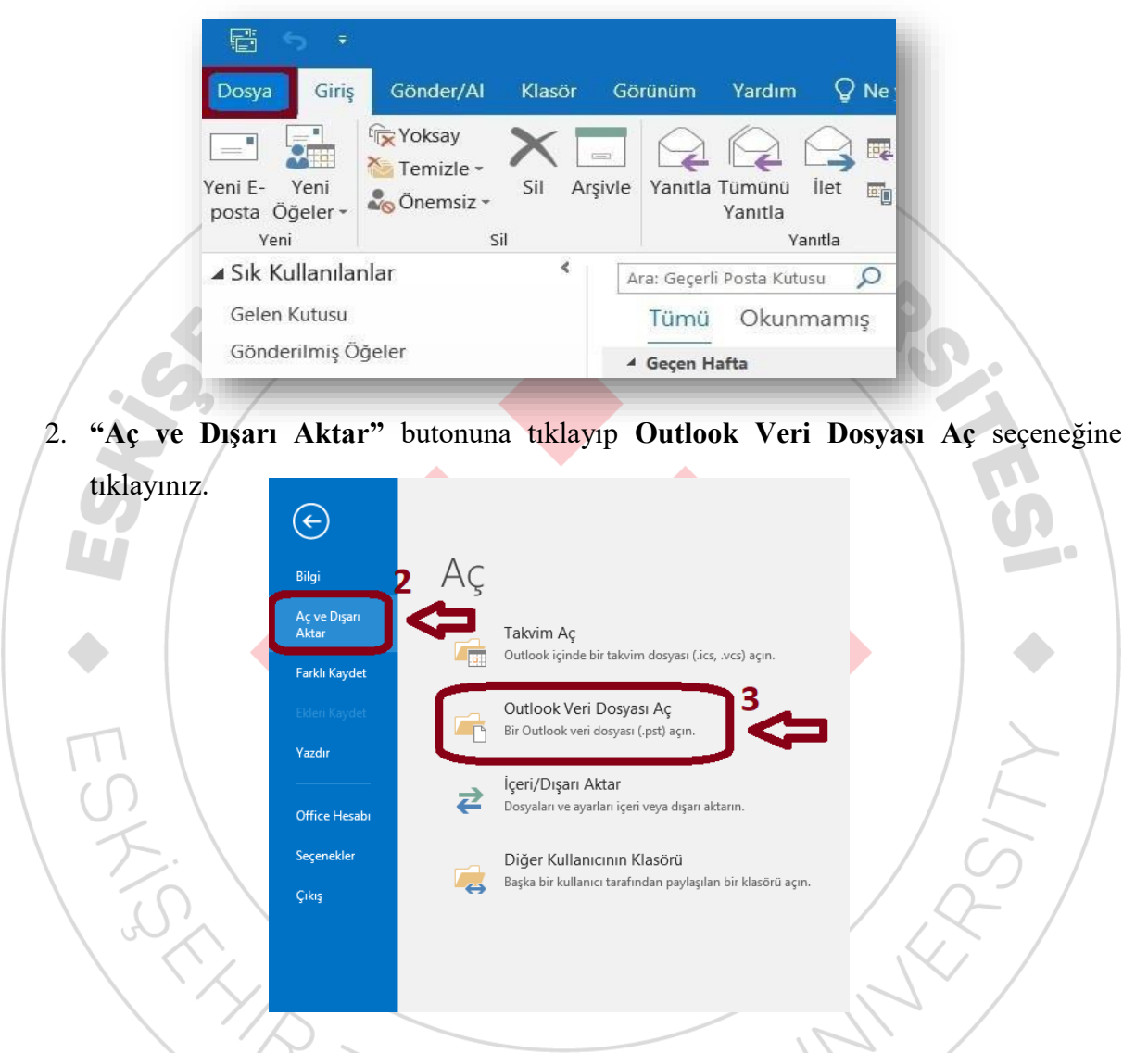

3. Yedek alınmış olan dosyanın konumu seçilerek **Outlook Veri Dosyası** aktarım işlemi yapılmış olmaktadır ve Veri dosyası aktarımı sonucunda aşağıdaki görseldeki gibi görünmektedir.

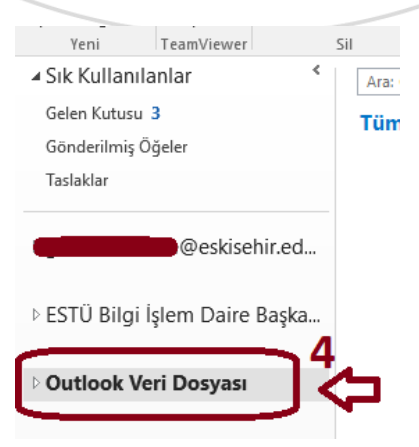